# 小説の一部を台本風に編集

### 2023年8月6日 IT-ふたば会水島講座

★ 段落の設定

★ 「スタイル」の登録&活用

★ 類似個所の選択 置換機能の活用

「青空文庫」に収められている「野菊の墓」の一部を抜粋・引用して、Wordで台本風の文章スタイ ルに編集する方法を紹介します。 重 点 操 作

尚、この手順書はWord2016で作成しています。

## <前準備>

- ➢ 教材として用意している「Kyozai\_Nogiku」 をデスクトップ上に保存しておきます。
- この教材は「野菊の墓 」の文章をコピーしてWord文書に貼り付け・引用しています。 尚、引用元の詳細は教材の文末に記載しています。
- 作中の登場人物の会話(政夫、民子の台詞と思われる)個所については、その名前を付して 蛍光ペンで色分け( <mark>政夫、民子</mark> )しています。
- > 「Kyozai\_Nogiku」を開いて、[ファイル]タブをクリック→[名前を付けて保存 ]をクリック →[参照]→[デスクトップ]でファイル名;「台本」(お好みで)[保存]します。

#### 1. 台本風 スタイルの設定

民子と政夫のセリフに該当する段落に、「ぶら下げ」&「タブ文字」とタブ位置(縦線)を設定して台 本風に編集します。

- (1) 民子のセリフ部分(以後、「民子セリフ」 と表現します)の設定
- ① 1頁24行目にあるピンクでマーキングした段落内(民子 「私もお母さんから云いつかっ て・・・)を選択して、段落グループの[ダイアログボックス起動ボタン)]❶をクリック→[段落ダイ アログボックス] にある[インデントと行間隔]タブをクリック→[最初の行]のドロップダウンボタン ➋をクリック→[ぶら下げ]を選択して、幅;[4.5字]に指定します。

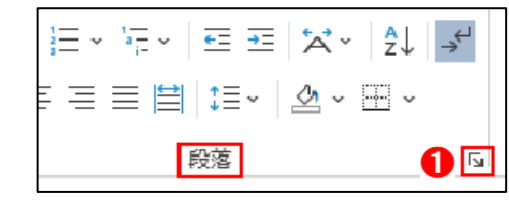

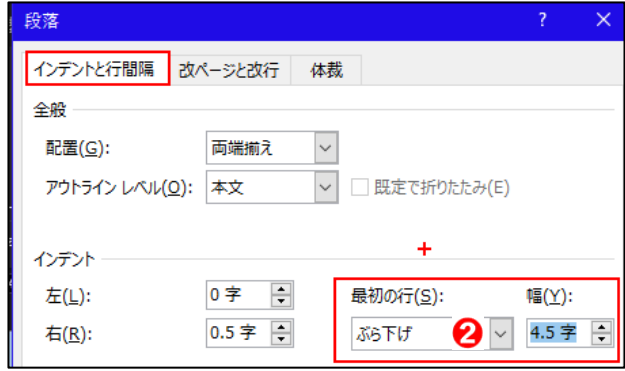

② [段落]画面の「インデントと行間隔]下部左側にある「タブ設定]Bをクリック→表示された 「タブとリーダー]画面の[タブ位置]のボックス内❹に「3.5」を入力して[配置]項目にある 「◎縦線1Gをクリック→「設定1Gをクリック→「OK]をクリックします。

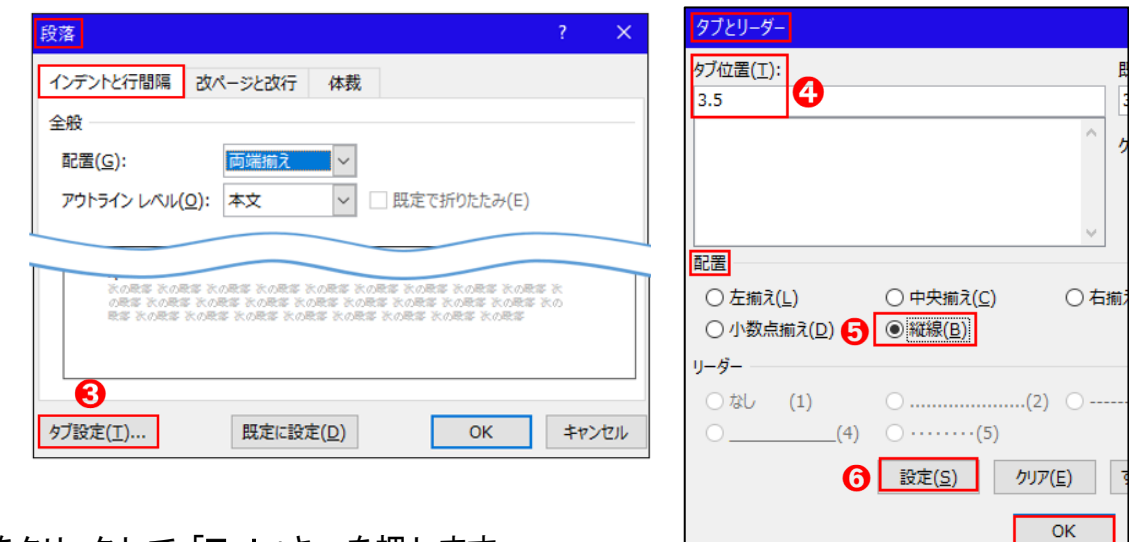

- ③ 「民子」の後をクリックして、「Ta b」キーを押します。
- ④ 段落全体を選択し、フォントグループにある[フォントの色▼]→[標準の色;赤]をクリックします。
- (2) 「民子セリフ」をスタイルギャラリーに登録 します。

上記手順(1)で設定した段落をスタイル名;「民子セリフ」として、「スタイルギャラリー」に 登録します。

- ① 「民子のセリフ」に該当する段落全体を選択して、[ホー ム]タブの[スタイル]❶グループにある[その他▽]]❷を クリックします。
- ② 表示された「スタイルギャラリー」の下にある[スタイルの作成]❸を クリックします。

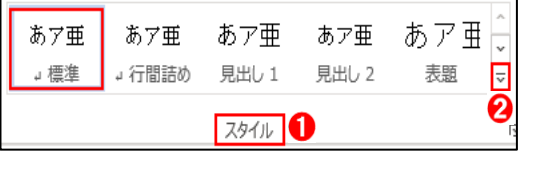

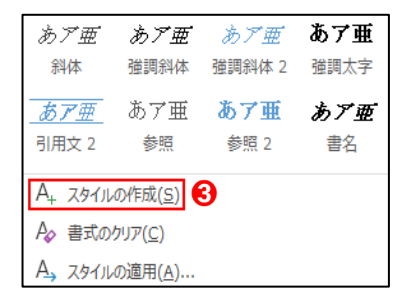

3 表示された「書式から新しいスタイルを作成]画面にある「名前】△の 入力ボックス内に「民子セリフ」と入力し、[OK]をクリックします。

すると、下図の様に「スタイルギャラリー」に「民子セリフ」のスタイルが登 録されました。

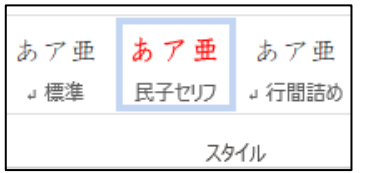

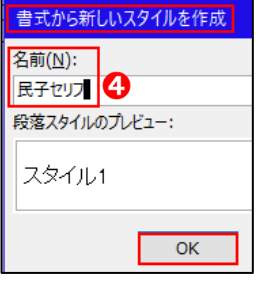

- (3) 政夫のセリフ部分(以後、「政夫セリフ」と表現します)の設定
- ① 2頁14行目にある水色でマーキングした段落内(政夫「何でもないけど・・・)を選択して、段落グ ループの[ダイアログボックス起動ボタン)]❶をクリック→[段落ダイアログボックス]にある [インデントと行間隔]タブをクリック→[最初の行]のドロップダウンボタン∩ をクリック→[ぶら下 げ]➋を選択して、幅;[4.5字]に指定します。

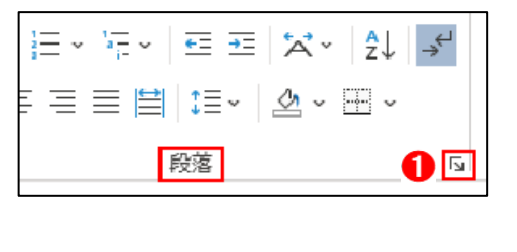

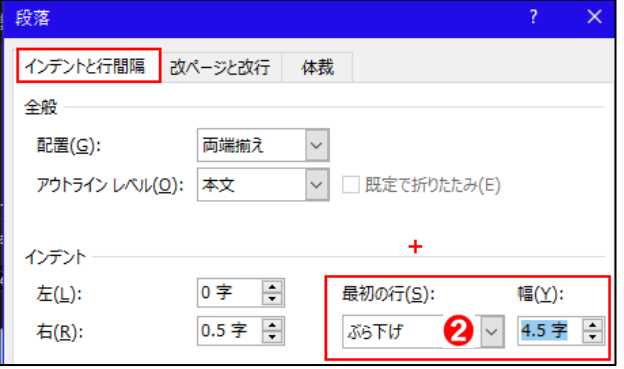

② [段落]画面の[インデントと行間隔]下部左側にある[タブ設 定]❸をクリック→表示された[タブとリーダー]画面の[タブ位 置]のボックス内❹に「3.5」を入力して「配置]項目にある「⊙ 縦線]➎をクリック→[設定]➏をクリック→[OK]をクリックし ます。 段落

インデントと行間隔 改ページと改行 体裁

アウトライン レベル(Q): 本文

両端揃え

既定に設定(D)

全船 配置(G):

8 タブ設定(I)...

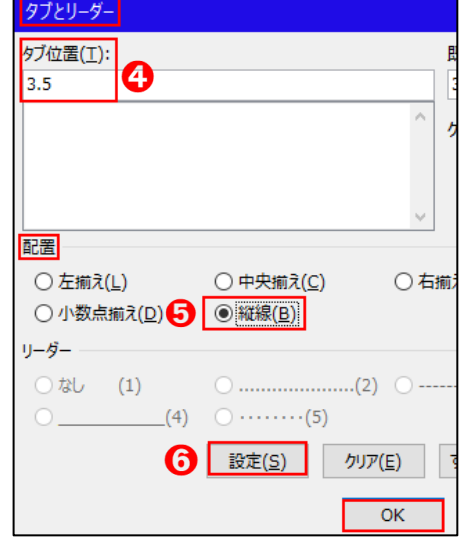

- ③ 「政夫」の後をクリックして、「Ta b」キーを押します。
- ④ 段落全体を選択し、フォントグループにある[フォントの色▼]→[標準の色;青]をクリックします。

 $OK$ 

キャンセル

V □ 既定で折りたたみ(E)

(4) 「政夫セリフ」をスタイルギャラリーに登録します。

上記手順(1)で設定した段落をスタイル名;「政夫セリフ」として、「スタイルギャラリー」に 登録します。

① 「政夫のセリフ」に該当する段落全体を選択して、 [ホーム]タブの[スタイル]❶グループにある[その他|▽|] ■をクリックします。

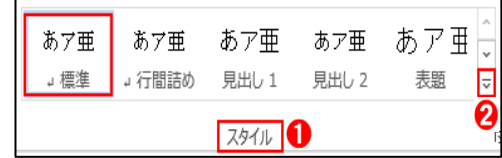

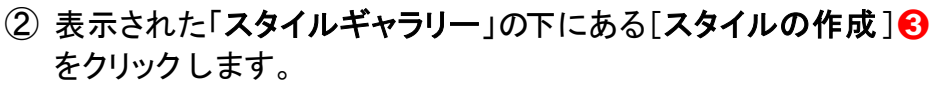

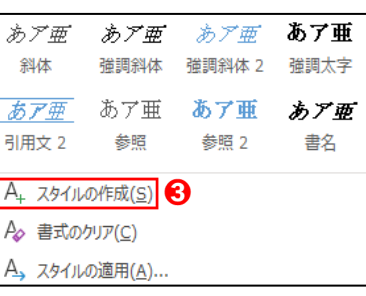

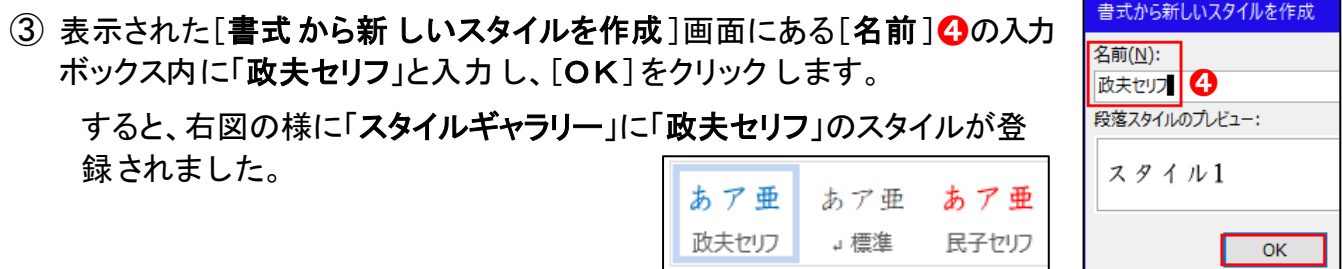

2. 「民子のセリフ」に該当する段落を一括で台本風に編集します。

「類似 した書式の文字列を選択」と「民子セリフ」スタイルを活用して、「民子のセリフ」の該当箇所を 一括で台本風に設定します。

- (1) 「民子のセリフ」に該当する段落を一括で選択 します。
	- ① 教材の1頁21行目にある蛍光ペン(明るい緑色 )でマーキングした段落全体を選択 して、「ホーム]タブをクリック→編集グループにある「 い 選択 ~ 10 をクリックします。

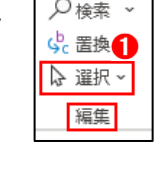

② ドロップダウンメニューの中から、「類似 した書式の文字列を選択12をク リックします。 すると、「民子のセリフ」に該当する段落が一括(計 22個 所)で選択されます。

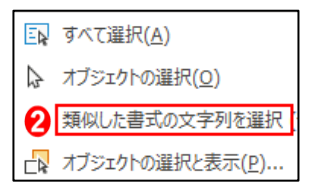

- (2) 上記手順1.(2)でスタイルギャラリーに登録 した「民子セリフ」スタイルを用いて、一括で「民子 セリフ」スタイルに編集します。
- ① 上記 ② の手順で一括選択された状態で、[ホーム]タブの[スタイ ル]グループにある[民子セリフ]❸をクリックします。すると、「民子 セリフ」スタイルを設定 した段落が、下図の様にタブ位置に縦線が 配置され、ぶら下げが設定されています。

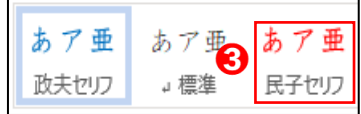

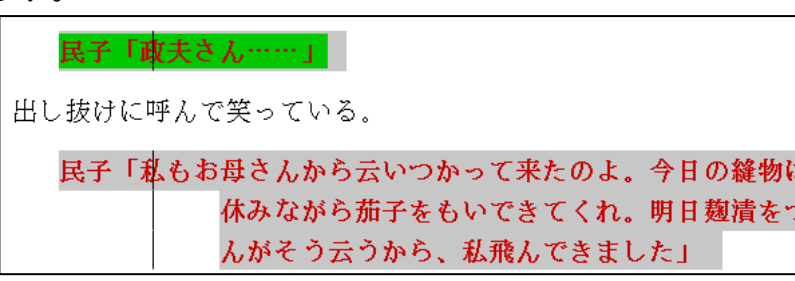

(3) 置換機能を用いて「タブ文字」を一括で入力します。

何回も「Tab」キーを押して多数のタブ文字を入力するのは面倒で、間違え易いので置換機能 を 用いて「タブ文字(→)」を一括で入力します。

(1) [ホーム]タブをクリック→編集グループにある[  $\frac{D}{2}$  置換 ]●をクリックします。

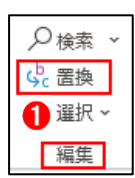

置換(R)

②「検索と置換」画面の下にある[オプション]2をクリックして [オプション画面]を展開します。

(3) 下図のオプション画面の[ 図あいまい検索(日)] 3をクリックして □ あいまい検索(日)(J) の状態に します。

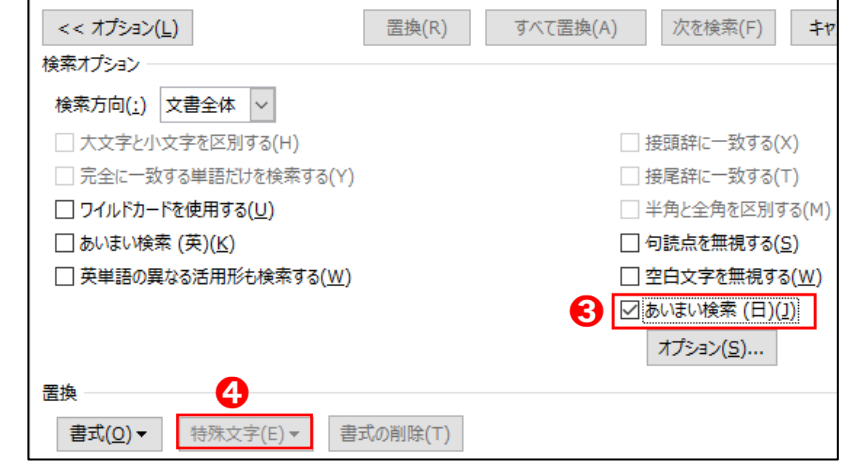

置換

Enter

書式(<u>O)</u>▼

検索と置換

検索 置換 ジャンプ

検索する文字列(N):

置換後の文字列(I): ■

オプション(M) >> 2

- (4) [置換]項目の「特殊文字」がグレー状態の 特殊文字(E)▼ <mark>4</mark> から |特殊文字化の▼ 日に代わり、特殊文字機能が使用できる状態 に なります。
- ⑤ 「置換」タブにある[検索する文字列 ]の入力ボックスに 『 民子 「』 と➏入力します。

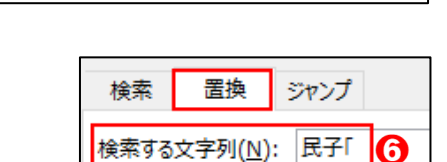

書式の削除(T)

下へ検索

A

特殊文字(E)▼

注" 「"はカギ括弧です

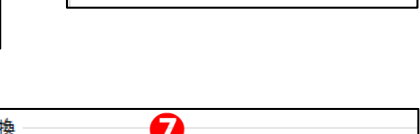

⑥ [置換]タブにある[置換後の文字列 ]の入力ボックスに 『民子 「』と入力し、"民子"の後をクリックして [特殊文字▼]❼をクリックします。

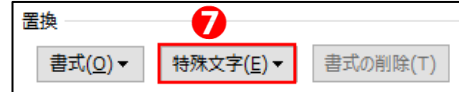

オプション:

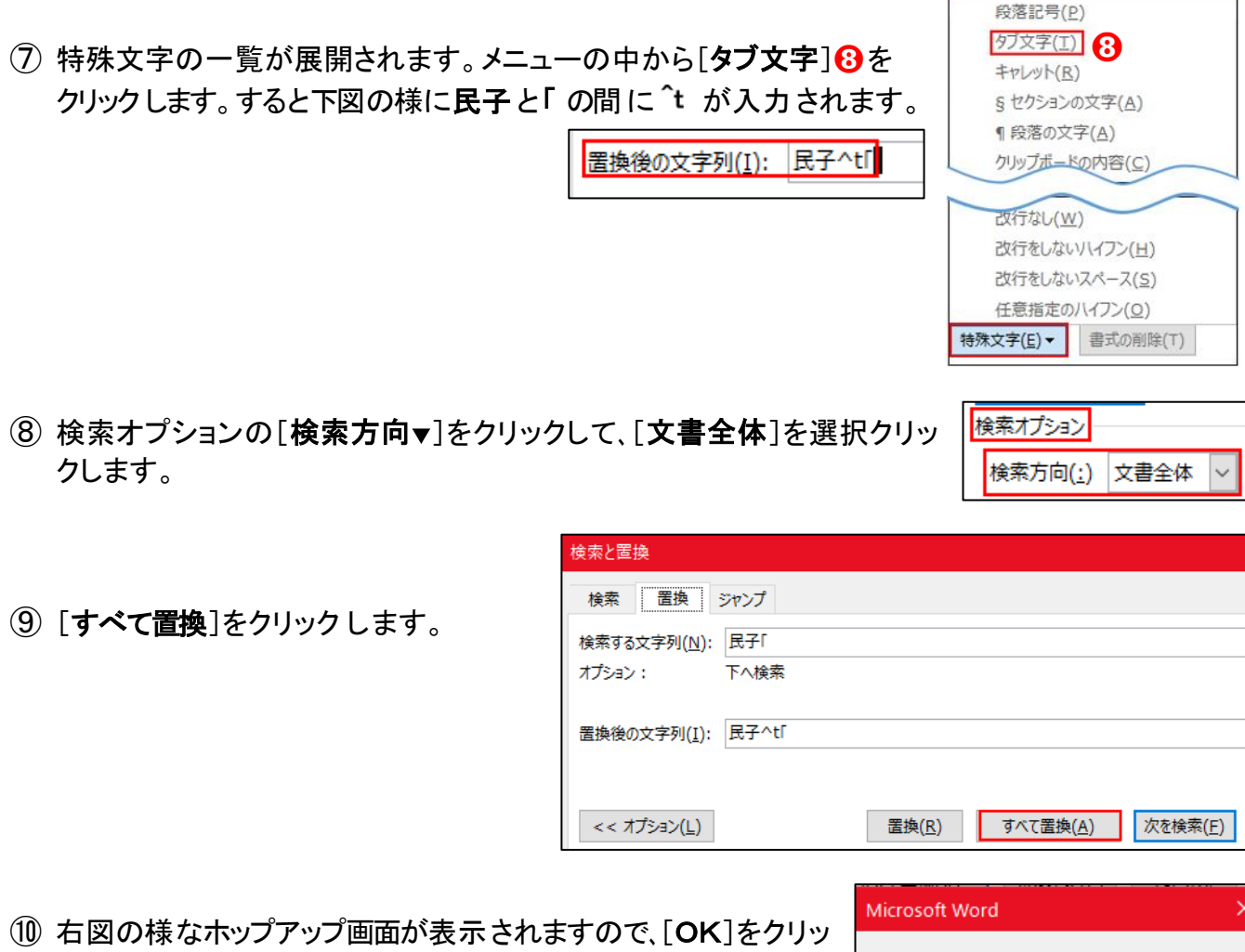

- 3. 「政夫のセリフ」に該当する段落を一括で台本 風 に編集します。
- (1) 「政夫のセリフ」に該当する段落を一括で選択 します。

クします。

- ① 教材の1頁28行目にある蛍光ペン(黄色)でマーキングした段落全体を選択して [ホーム]タブをクリック→編集グループにある[ 2 選択 ~ 10 をクリックします。
- ② ドロップダウンメニューの中から、[類似 した書式の文字列を選択]❷を クリックします。
- (2) 上記手順1.(4)でスタイルギャラリーに登録 した「政夫セリフ」スタイ ルを用いて、一括で「政夫セリフ」スタイルに編集 します。
- ① 上記(1)②の手順で一括選択された状態で、[ホーム]タブの[スタイル] グループにある[政夫セリフ]<sup>8</sup>をクリックします。

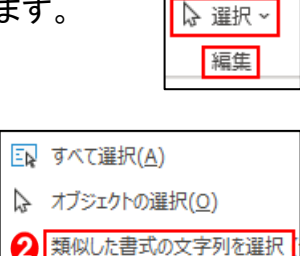

○ 検索 gb 置換

完了しました。22 個の項目を置換しました。

 $OK$ 

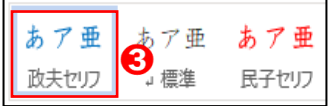

LR オブジェクトの選択と表示(P).

 $6 / 7$ 

② 上記 2.(3)の要領で「政夫」 と「 「 」の間に「タブ文字」を入力します。

違う所は「検索する文字列1の入力ボックスに『政夫「』と [置換後の文字列]入力ボックスに『政夫へ「』とします。

- ③ 右図の様なポップアップ画面が表示されますので、[OK]をクリックし ます。
- 4. 蛍光ペンでマーキングした箇所を「色なし」に編集します。
	- (1) [ホーム]タブをクリック→編集グループにある[ 2 選択 ~ ] ❶ をクリックします。
	- (2) 展開されたメニューの中から[ 2 すべて選択(A)] 2をクリックします。
- (3) [ホーム]タブのフォントグループにある[蛍光ペンの色]3をクリックし
- (4) 表示されたパレットの中から[色なし]4をクリックします。

※ 蛍光ペンでマーキングしていた段落が、総てマーキングなしになりました。

## 5. 編集した文章を上書き保存します。

(1) [ファイル]タブをクリック→[上書き保存]をクリックします。

※ 1頁の前準備で名前を付けて保存した場所 に保存されているかを確認しましょう。

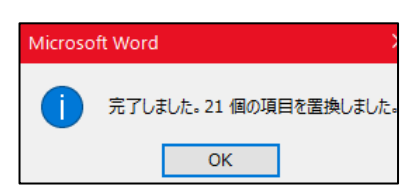

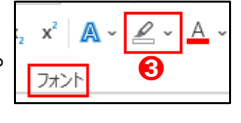

類似した書式の文字列を選択

EN すべて選択(A) 2 ☆ オブジェクトの選択(Q)

○ 検索 、 cb. 罟梅 ♪ 選択 ~ 1 編集

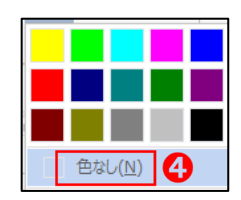